# Uniden

## **BW31xx Series 4.3" LCD Portable Wireless Baby Monitoring System**

*For more exciting new products please visit our website: Australia: www.uniden.com.au New Zealand: www.uniden.co.nz*

## **OWNER'S MANUAL**

#### **IMPORTANT SAFETY INSTRUCTIONS**

This manual contains important information about this product's operation. If you are installing this product for others, you must leave this manual or a copy with the end user.

When using your equipment, always follow basic safety precautions to reduce the risk of fire, electric shock and injury to persons, including the following:

- **• This equipment is NOT waterproof.** DO NOT expose it to rain or moisture.
- DO NOT immerse any part of the product in water. Do not use this product near water, e.g., near a bathtub, wash bowl, kitchen sink or laundry tub, in a wet basement or near a swimming pool.
- • To avoid any risk of electric shock from lightning, avoid handling any electronic devices (except battery powered ones) during an electrical storm.
- • Use only the power cord and/or batteries indicated in this manual. Never dispose of any batteries in a fire: they may explode. Check with local codes for possible special disposal instructions.
- • Never tug or pull on any power cord: be sure to leave some slack in the cord when placing your equipment, and always use the plug to unplug cord from the wall outlet.
- Never leave power cords where they can become crushed, cut, or frayed; when running power cords, avoid letting them rub against any sharp edges or lie across any high traffic areas where people might trip over them.
- • Do not use the device if the adaptor cords or plugs have been damaged, the unit has been exposed to liquids, or the unit has been dropped or is damaged.

#### **Warning to Parents and Other Users**

Failure to follow these warnings and the assembly instructions could result in serious injury or death. This product is not designed or intended for use as a medical monitor, nor should this product be used as a substitution for medical or parental supervision. Always be sure that both the transmitter and receiver are working properly, and are within range of each other.

#### **STRANGULATION HAZARD**. Keep the adaptor cords out of the reach of children.

#### **WARNING: KEEP OUT OF THE REACH OF CHILDREN.**

Allow for proper ventilation when units are in use. Do not cover the camera or receiver with any object such as a blanket. Do not place it in a drawer or in any location which would muffle the sound or interfere with the normal flow of air.

#### *SAVE THESE INSTRUCTIONS!*

#### **For best results**

To avoid damage to your equipment, follow these simple precautions:

- Do not drop, puncture or disassemble any part of the equipment. There are no user-serviceable parts inside.
- • Do not expose the equipment to high temperatures, and avoid leaving the equipment in direct sunlight for more than a few minutes. Heat can damage the case or electrical parts.
- • Do not place heavy items on top of the equipment or expose the equipment to heavy pressure.
- Remove the power adaptor during long periods between usages.
- Clean only with a dry cloth.

*Failure to follow the instructions in this operating manual will void the warranty. Uniden assumes no liability for damages to property or injury to persons caused by improper handling or failure to comply with these safety instructions.*

## **CONTENTS**

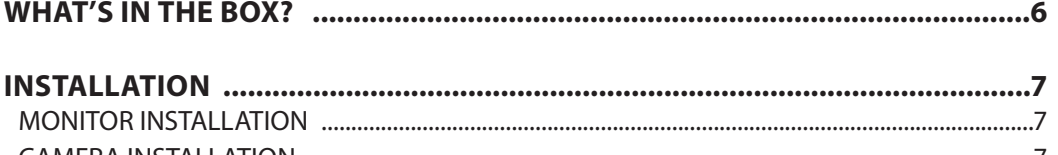

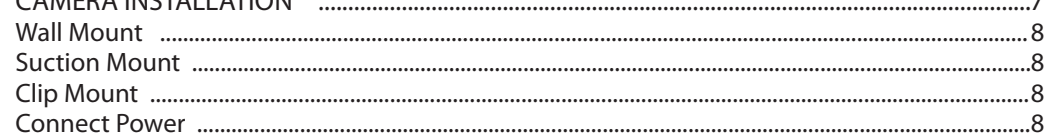

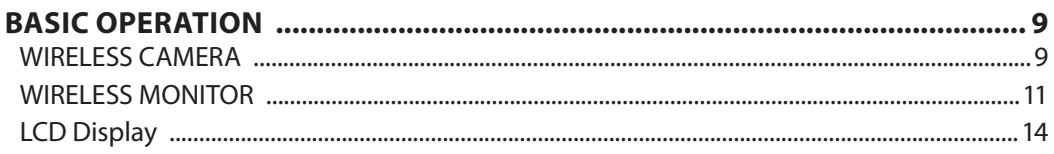

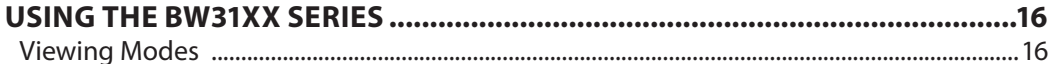

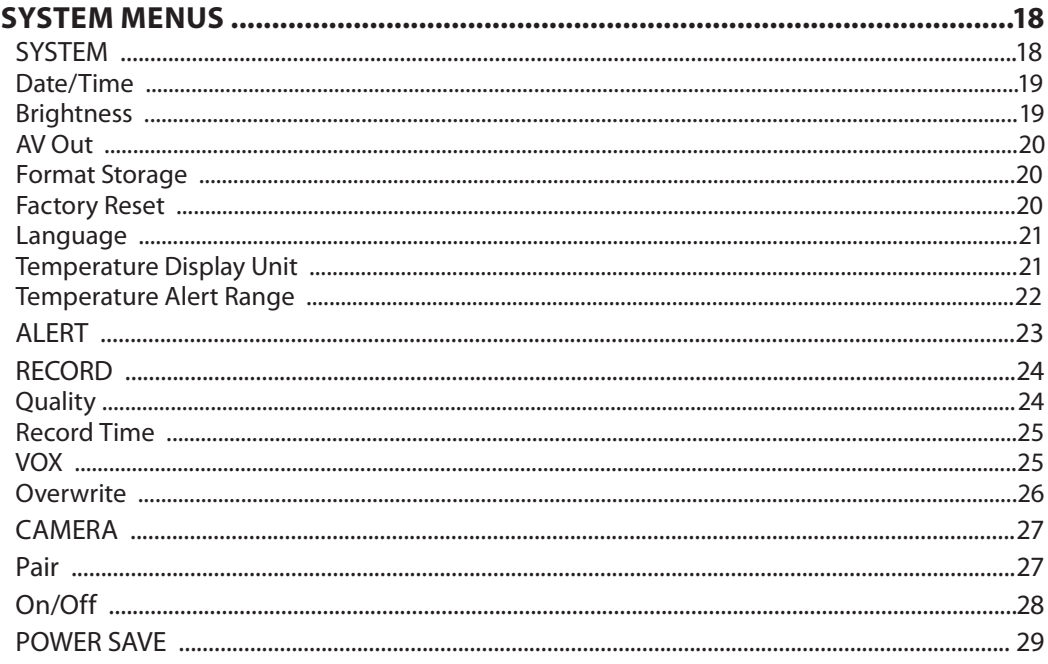

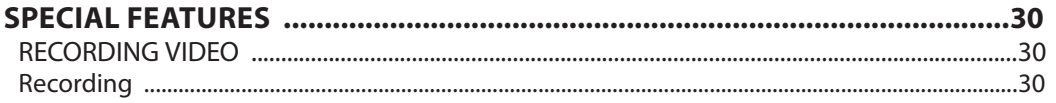

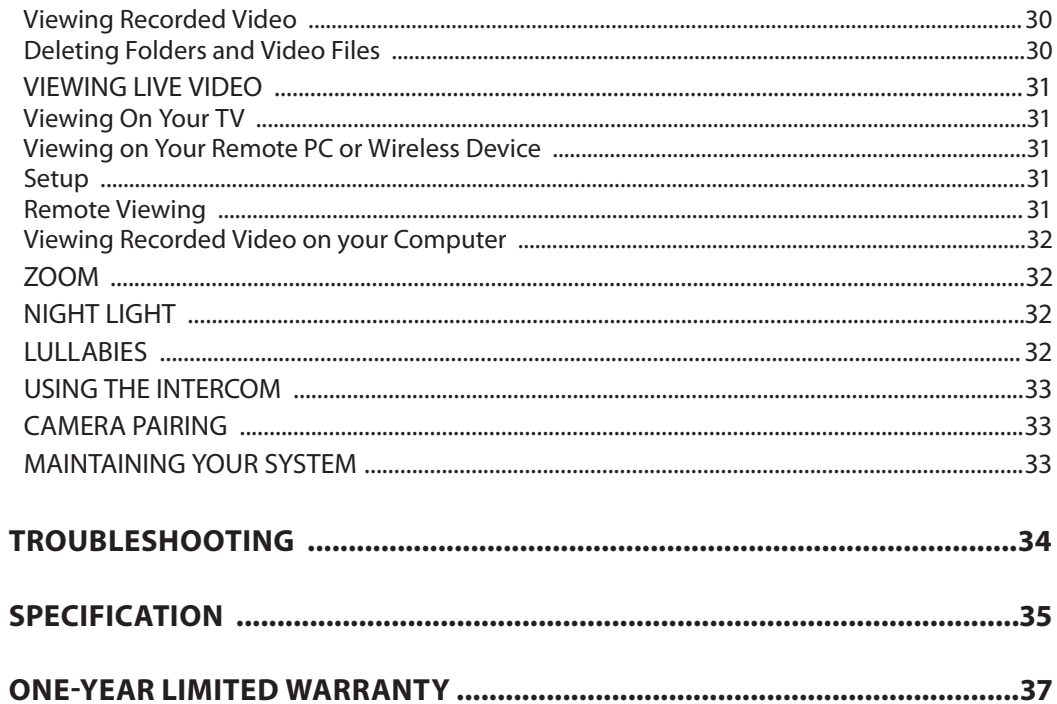

## **WHAT'S IN THE BOX?**

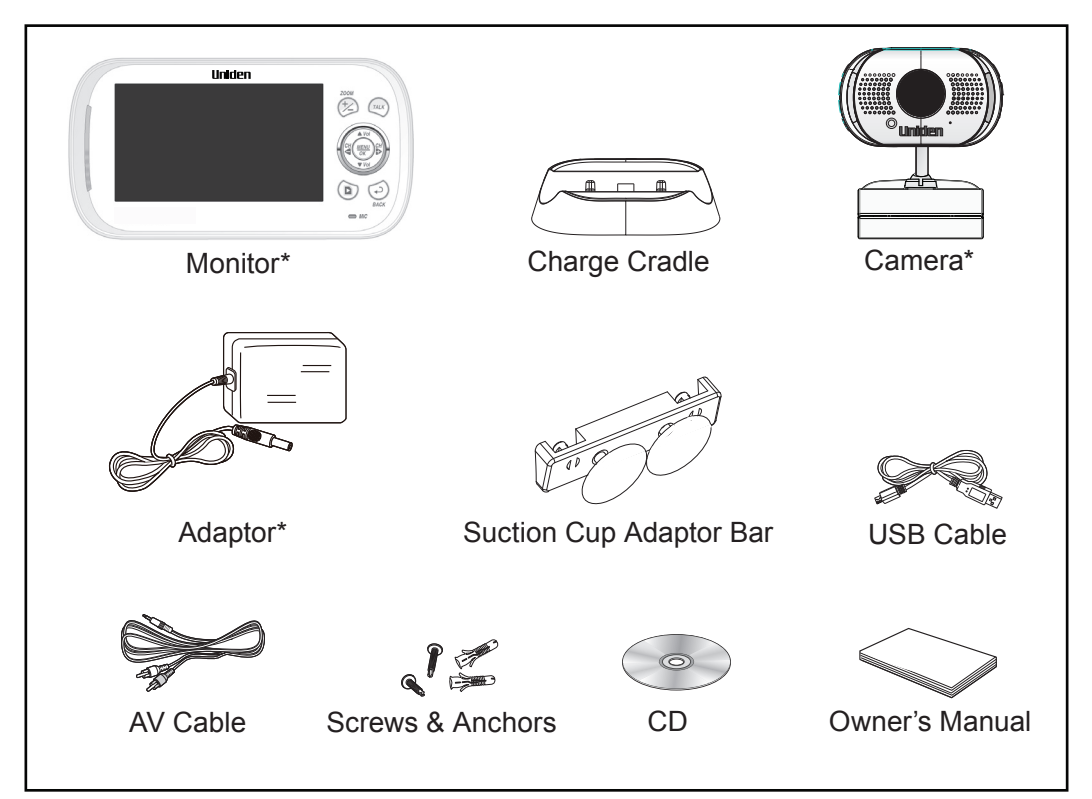

\* Refer to the table below.

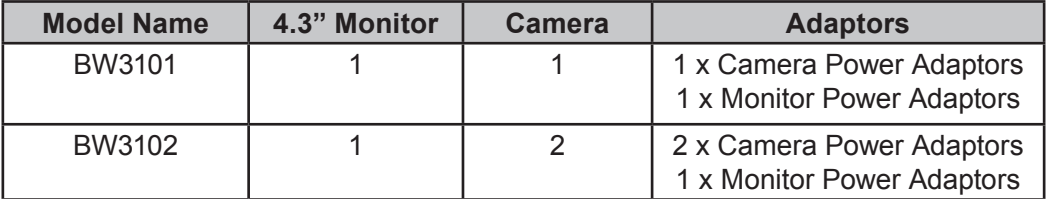

- If any item is missing or damaged, contact your place of purchase immediately. *Never use damaged products!*
- Need help? Get answers at our website: *www.uniden.com.au* for Australian model *www.uniden.co.nz* for New Zealand model.

## **INSTALLATION**

## **MONITOR INSTALLATION**

- 1. Place the monitor in a location with clear reception from your camera(s).
- 2. If you are using the monitor as a stand-alone unit, flip out the stand on the back of the monitor and extend the antenna. Connect an AC adaptor to the power input on the side of the receiver. If you are using the monitor in the cradle, insert it into the cradle and connect an AC adaptor to the input jack on the back of the cradle.
- 3. Plug the power plug into a 240 volt AC (standard indoor) power outlet or surge protector.
- 4. Press and hold the **POWER** button to turn the unit on or off. Let the monitor charge for 6 hours prior to first time use so the built-in rechargeable monitor battery is fully charged. DO NOT remove the power cable from the monitor/ cradle during the initial charge process. After the initial charge, recharge the monitor as needed.
- *5. Out of range* displays until you turn on the camera.

## **CAMERA INSTALLATION**

The BW3000 camera and mounting clip are a complete unit. The BW3000 camera does come with a separate suction cup bar. With it installed, you can mount the camera on glass or smooth metallic surfaces.

#### **Placement Considerations**

- The camera included with your monitor is NOT weatherproof; it is an indoor camera.
- The clearest line-of-sight between the camera and monitor is best. Walls, especially brick and concrete, can affect reception quality.
- Avoid having a direct light source in view of the camera (ceiling or floor lamps).
- • Carefully plan where and how the camera will be positioned, and where you will route the cable that connects the camera to the power adaptor.
- • When you are positioning the camera, bring the monitor along; it's much easier to get the camera into the right position when you have the display handy. Check the image on the monitor before you install the camera.
- *• Out of range* displays when the camera is out of range, turned off, or unsuccessfully paired to the monitor. It also displays when the monitor is out of range.
- $\geq$  You can install additional cameras (maximum of 4 cameras). When adding **cameras that were not included in the original box, you will need to pair the cameras with the monitor. Refer to page 33.**

#### **Wall Mount**

The BW3000 camera mounting clip has two slots that fit over screws to mount the unit on the wall.

- 1. Mark the position of the screw holes on the wall.
- 2. Drill holes and insert the anchors and screws provided. Be sure to leave room for the mounting clip to fit over the screw heads.

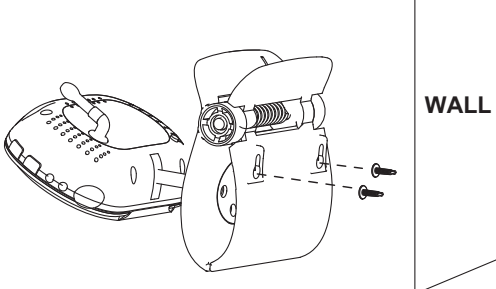

- 3. Place the mounting clip over the installed screws and push it downwards, locking it into place.
- 4. Adjust the camera as needed.

#### **Suction Mount**

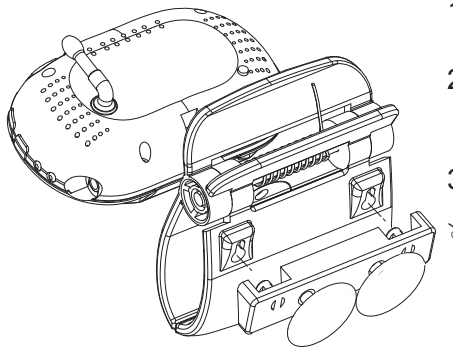

- 1. Insert the suction base into the mounting clip as shown.
- 2. Firmly press the camera with the suction base attached onto glass or metallic surfaces.
- 3. Adjust the camera as needed.
- $\alpha$  "Suctions will not stick well on a curved/ **textured or wet surface. Make sure the spot is smooth and flat. Dry the spot completely (use a lint-free cloth, if possible).**

#### **Clip Mount**

Clip the BW3000 on ledges and shelves.

- 1. Press the mounting clip as shown.
- 2. Place the unit over the mounting surface and release.
- 3. Adjust the camera as needed.

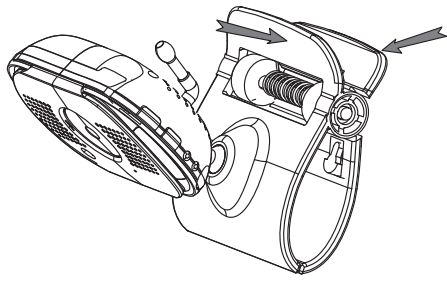

#### **Connect Power**

- 1. Insert the AC adaptor power plug into the camera's DC adaptor input jack.
- 2. Plug the other end into a 240 volt AC (standard indoor) power outlet or surge protector. The red charging LED turns on.
- 3. Press **POWER**. The green power LED turns on and the monitor now displays camera video. If it doesn't, try reconnecting the AC adaptor, making sure the power outlet isn't controlled by a wall switch.

## **BASIC OPERATION**

#### **WIRELESS CAMERA**

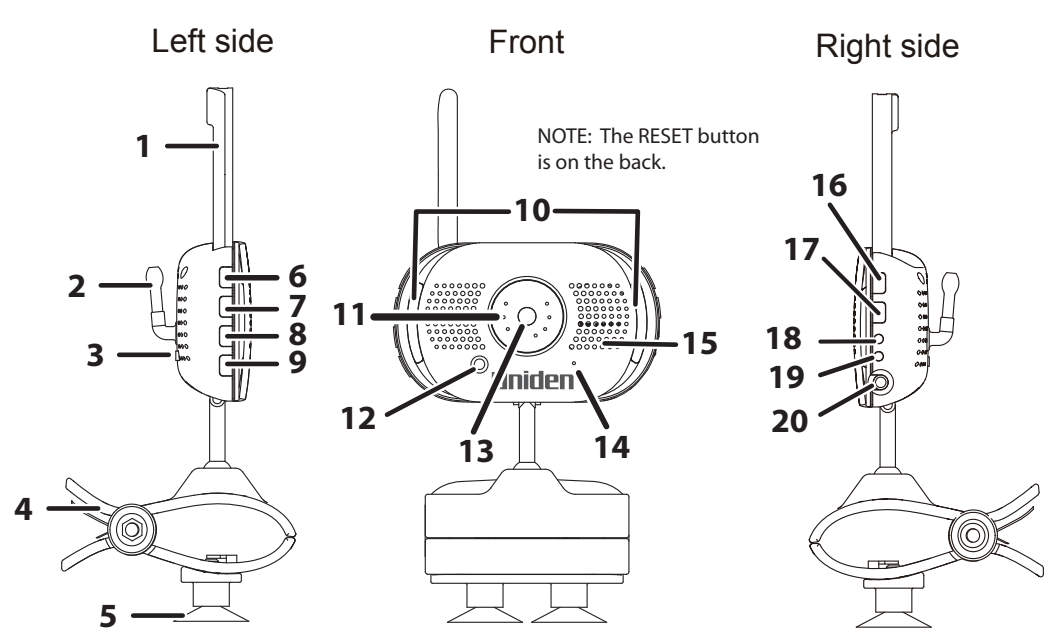

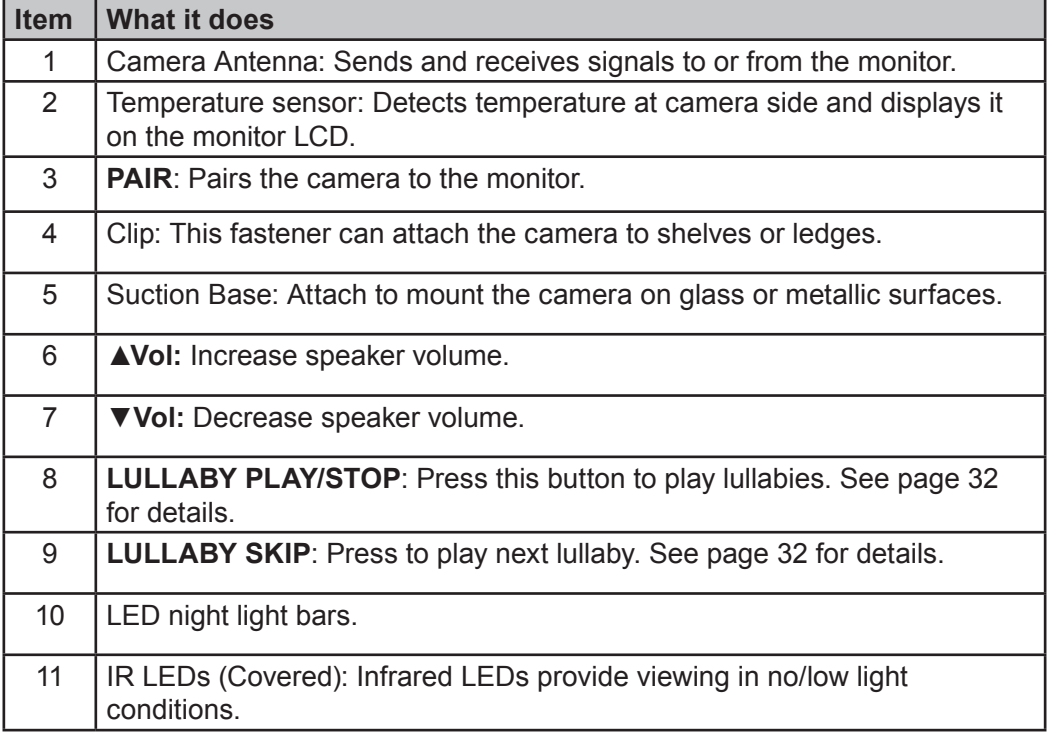

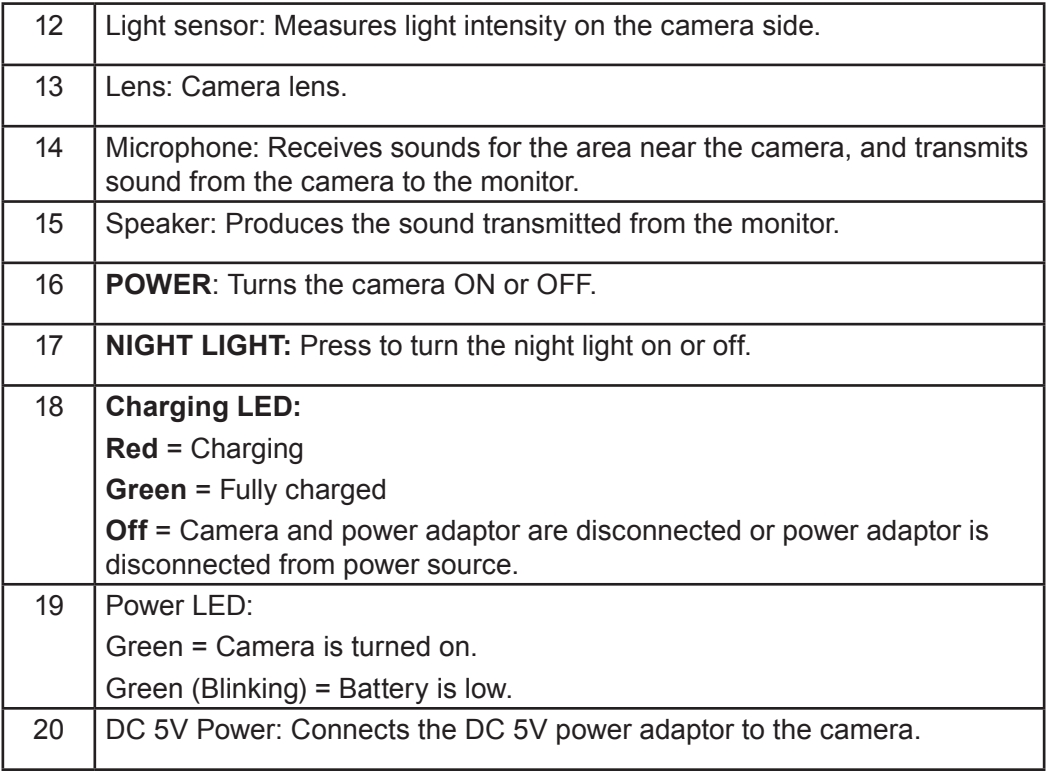

## **WIReLess MonItoR**

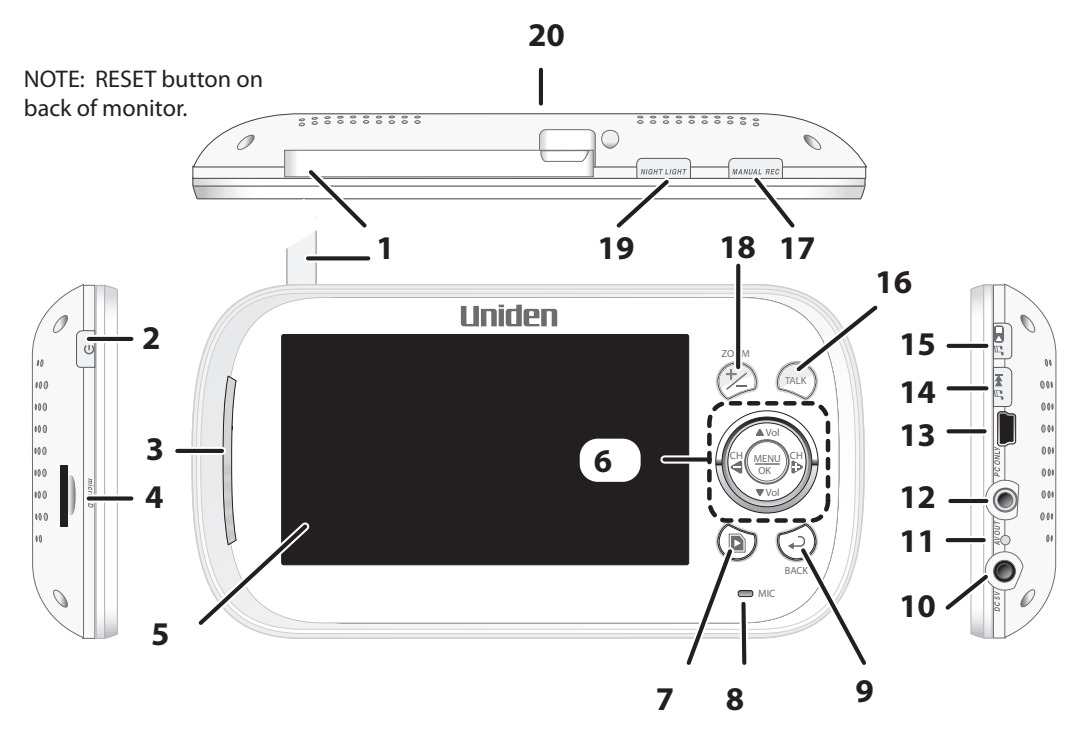

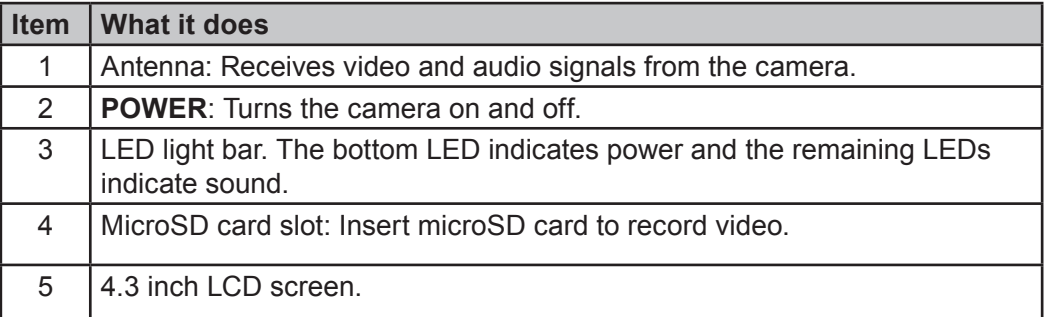

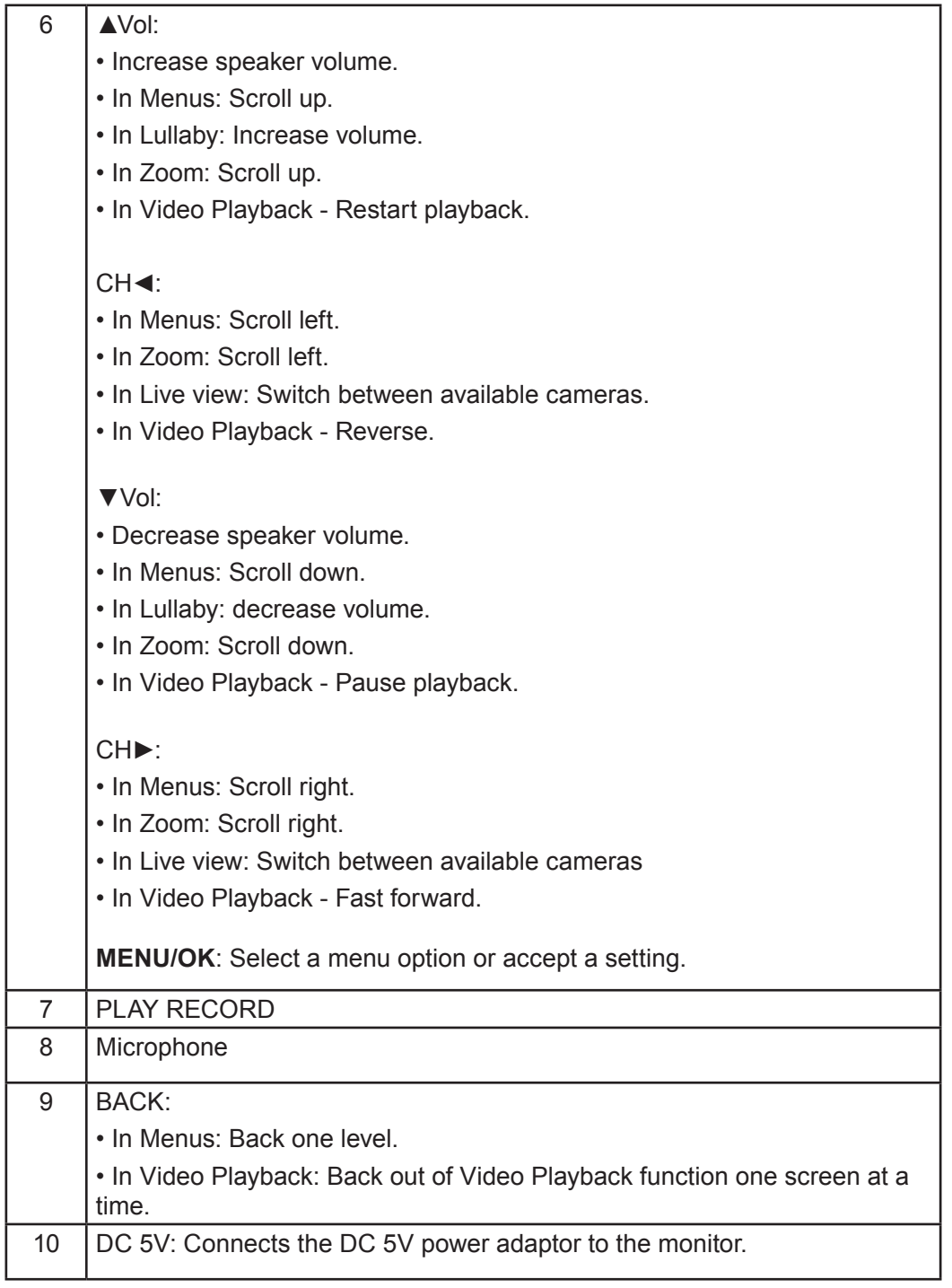

I

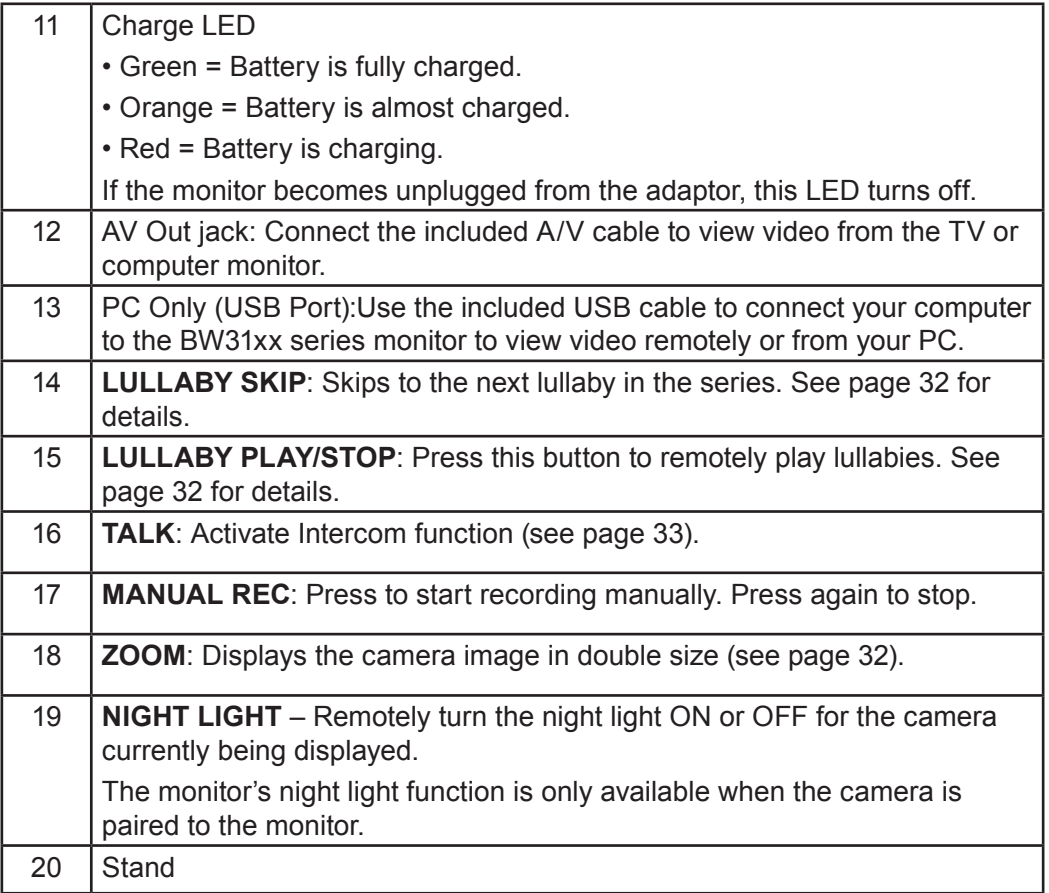

## **LCD Display**

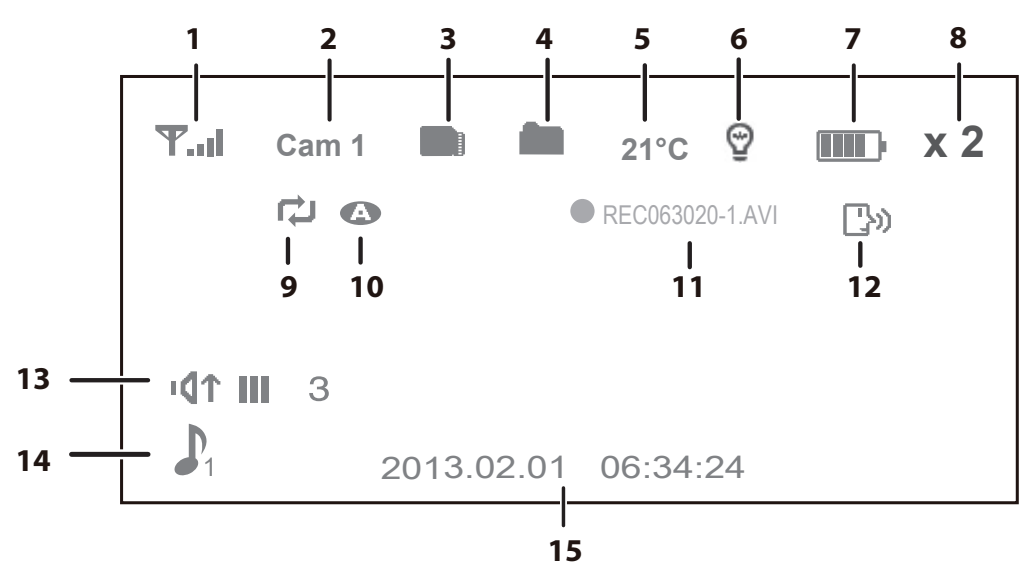

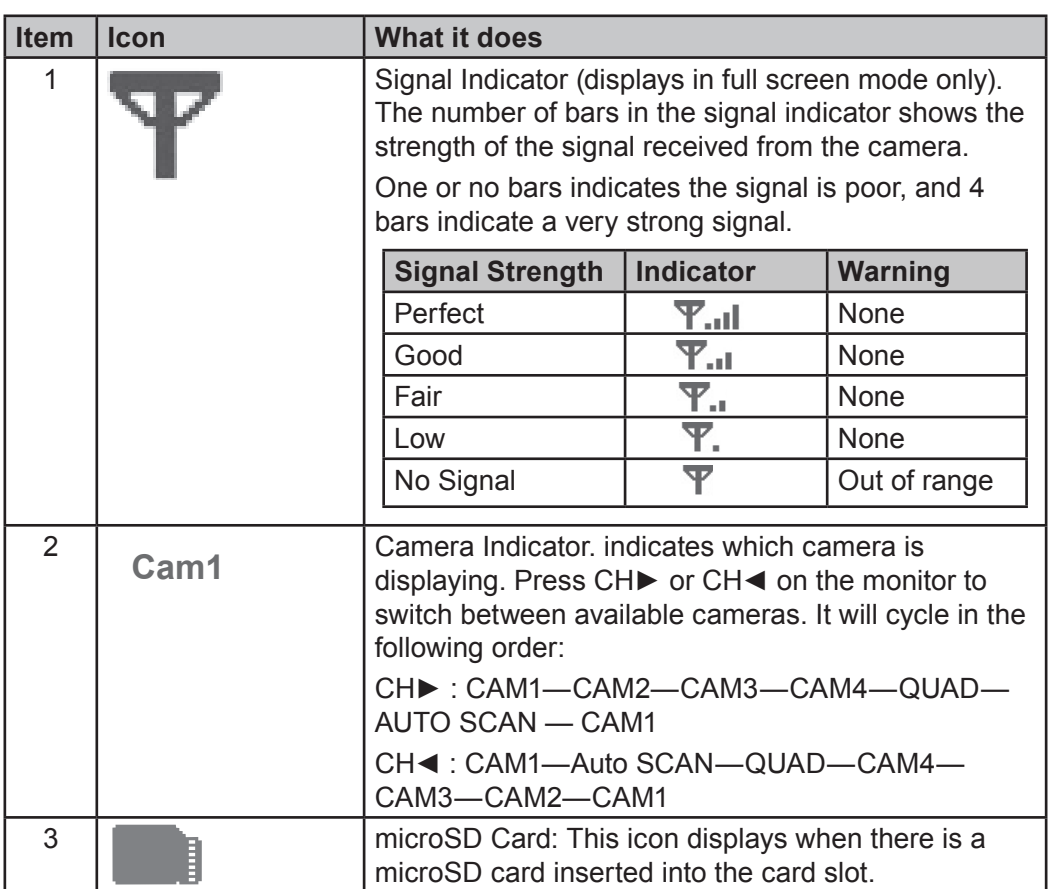

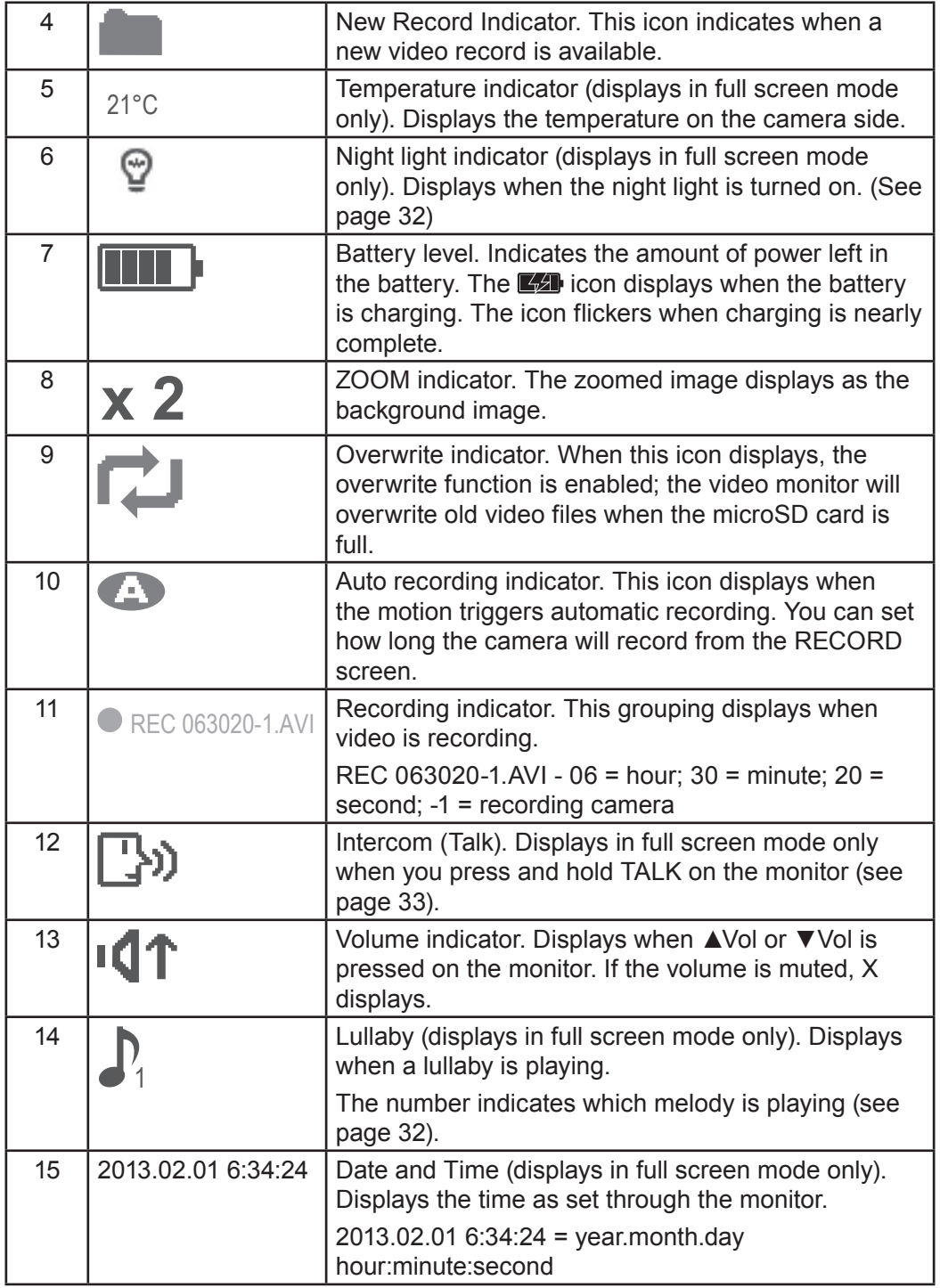

## **USING THE BW31xx SERIES**

#### **Viewing Modes**

Live view displays live images from the cameras in the following modes:

- • Quad mode: Monitor displays video from all cameras on a single screen in 4 quadrants. Any channel that does not have a camera is blank.
- Single mode: Monitor displays video from one camera at a time.
- Scan mode: Monitor displays video from one camera at a time, but cycles through all cameras one by one.

Use CH► or CH◄ to cycle through these modes.

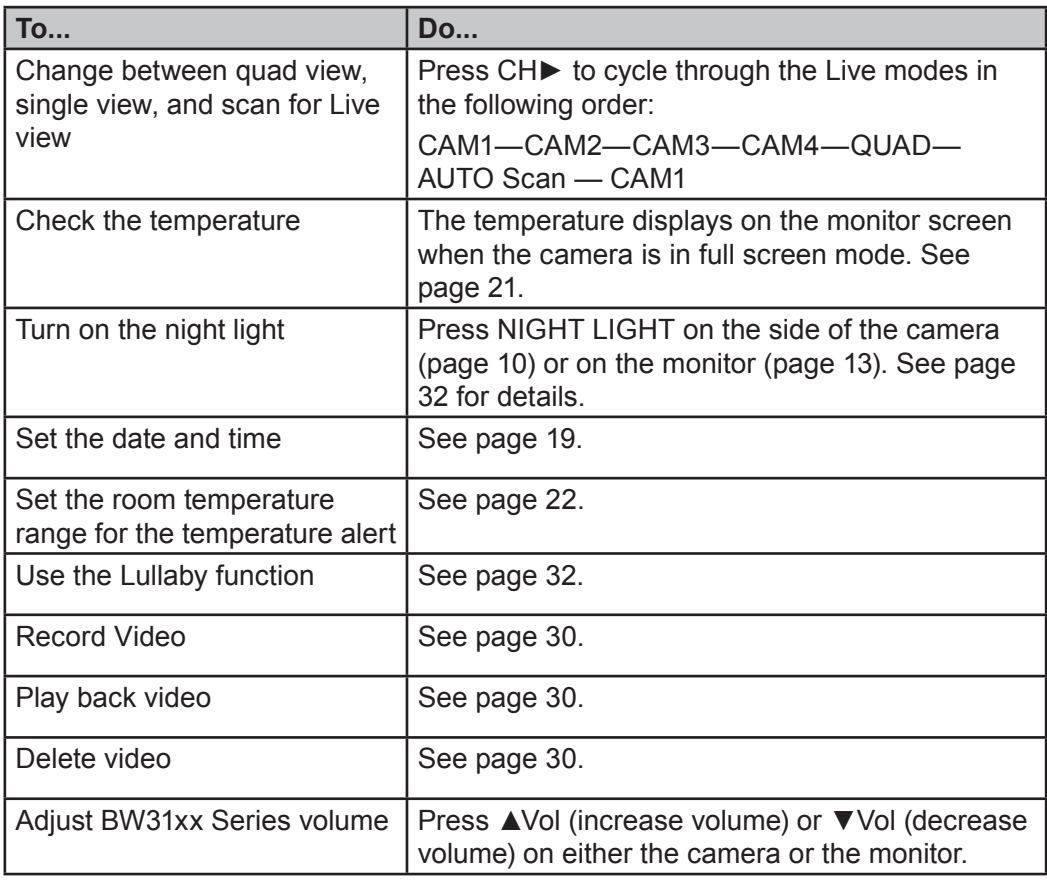

**■ Your system comes with a single camera; therefore, it only displays in Single mode in Live view or a single quadrant in Quad view.**

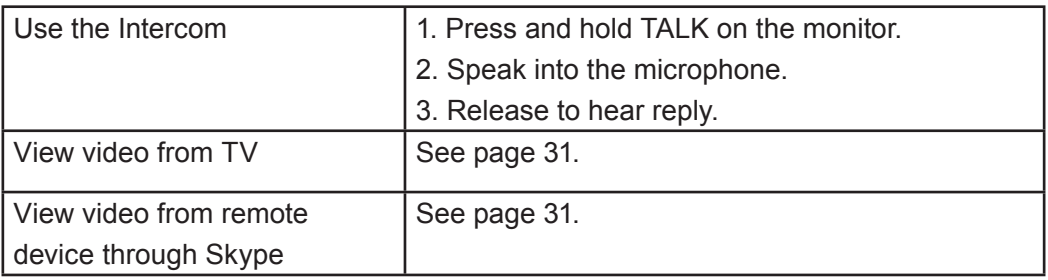

## **SYSTEM MENUS**

Press **MENU/OK** to access system menus. Use the navigating buttons to navigate up (▲Vol), down (▼Vol ), left (CH◄), and right (CH►) in the menus, then press **MENU /OK** to confirm a setting. Use CH► or CH◄ to focus on the 5 different system menu selections on the clothesline.

- System
- Power Save
- • Camera
- • Record
- • Alert

#### **SYSTEM**

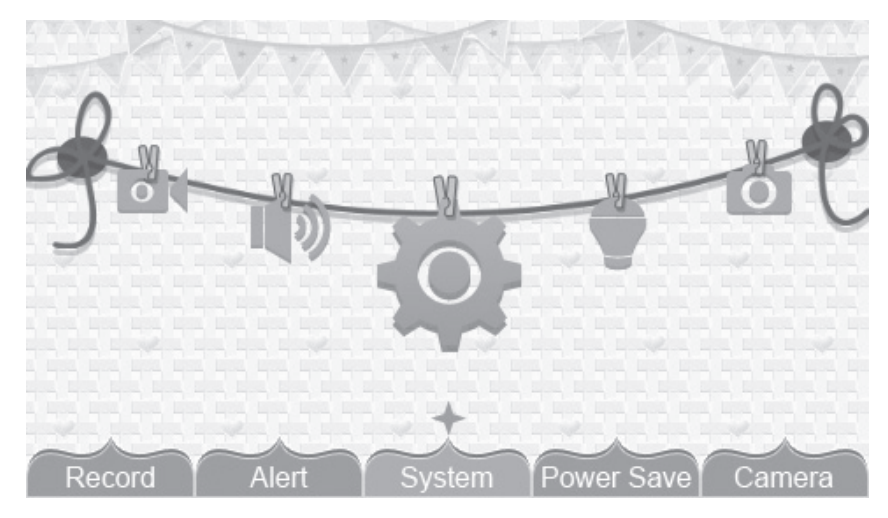

Move the focus to the System option and press **MENU/OK** to access the eight System options:

- Date/Time
- Brightness
- • AV Out
- Format Storage
- Factory Reset
- • Language
- Temp. display unit
- Temp. alert range

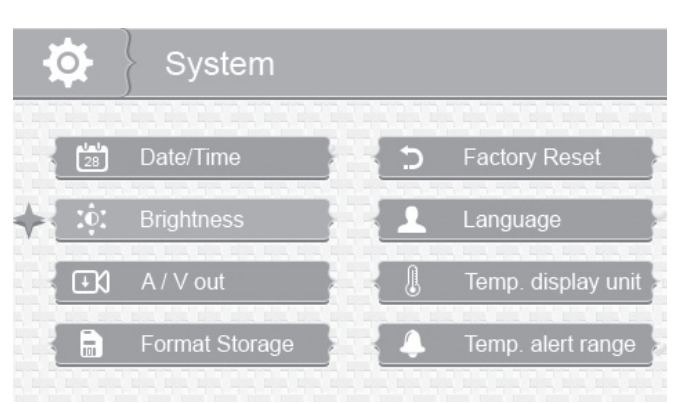

#### **Date/Time**

This option allows you to set the system date and time. The display format is Year.Month.Day Hour:Minute

1. From the System menu, select *Date/Time* and press **MENU/OK**. The *Date/Time* screen displays.

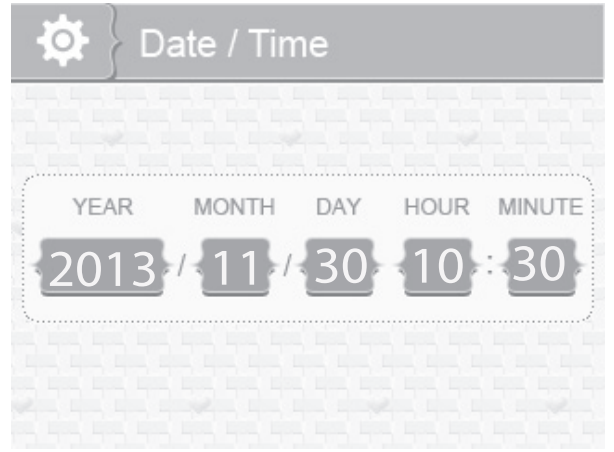

- 2. Press ▲Vol or ▼Vol to increase/decrease the number for that setting.
- 3. Press CH► or CH◄ to save the current setting and move to the next setting.
- 4. Press **MENU/OK** to save the completed date and time setting and return to the main System options. Press **BACK** to step backwards one level until you are out of the menu system.

#### **Brightness**

This option allows you to adjust the brightness level for each camera. (Default = 3)

1. From the System menu, select *Brightness* and press **MENU/OK**. The *Brightness*  screen displays.

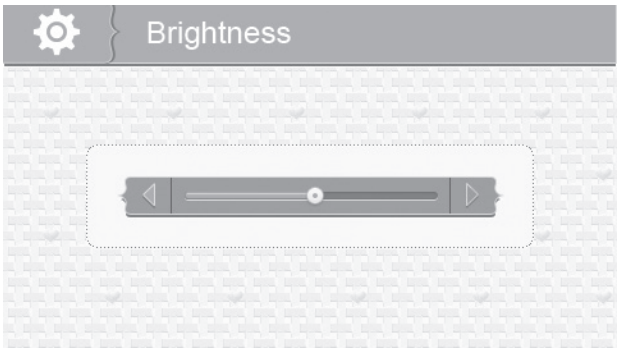

- 2. Press CH► or CH◄ to increase or decrease the brightness level (6 levels).
- 3. Press **MENU/OK** to save the setting and return to the main System options. The new brightness level displays the next time you are in Live view.

#### **AV Out**

This option allows you to select the TV standard. (Default = PAL)

- 1. From the System menu, select *AV Out* and press **MENU/OK**. The *AV Out* screen displays.
- 2. Press ▲Vol or ▼Vol to select NTSC or PAL
- 3. Press **MENU/OK** to save the setting and return to the main System options

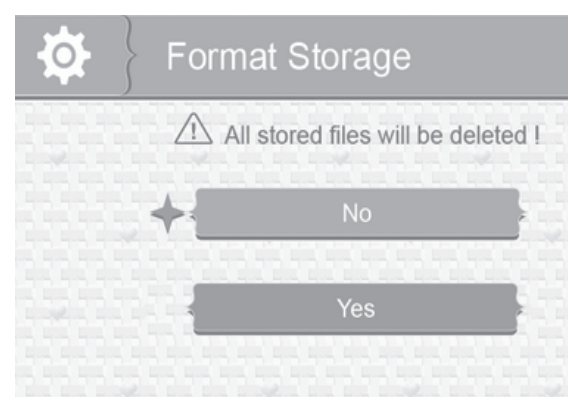

#### **Factory Reset**

This option allows you to restore your system to factory setting. (Default = No)

- 1. From the System menu, select Factory Reset and press **MENU/ OK**. The *Factory Reset* screen displays.
- 2. Press ▲Vol or ▼Vol to select or cancel a reset to factory defaults.
- 3. Press **MENU/OK** to save the setting and return to the main System options.

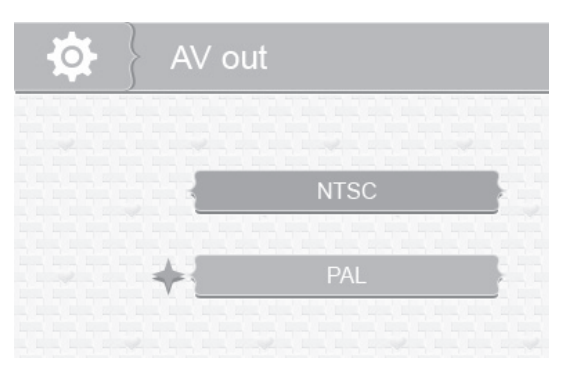

**Format Storage**<br>
Turning on Format Storage allows you to delete the files on your memory card. (Default = No)

- 1. From the System menu, select *Format Storage* and press **MENU/ OK**. The *Format Storage* screen displays.
- 2. Press ▲Vol or ▼Vol to toggle between accepting or canceling the microSD card reformat.
- 3. Press **MENU/OK** to save the setting and return to the main System options.

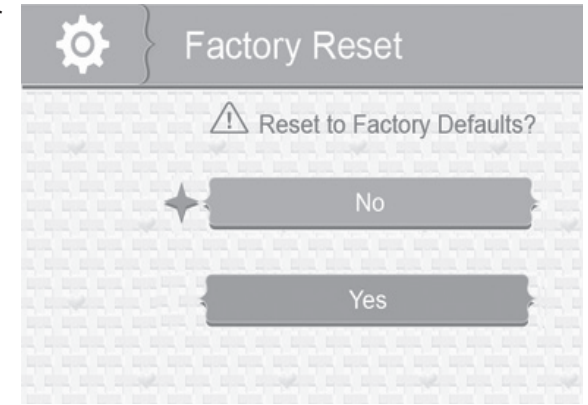

 $\approx$  **All menu settings except Camera Pairing settings and the Date/Time Setting WILL be affected by a reset. Cameras will remain paired with the monitor.**

#### **Language**

This option allows you to select the system's display language from English, Español, or Français. (Default = English)

1. From the System menu, select *Language* and press **MENU/OK**. The *Language* screen displays.

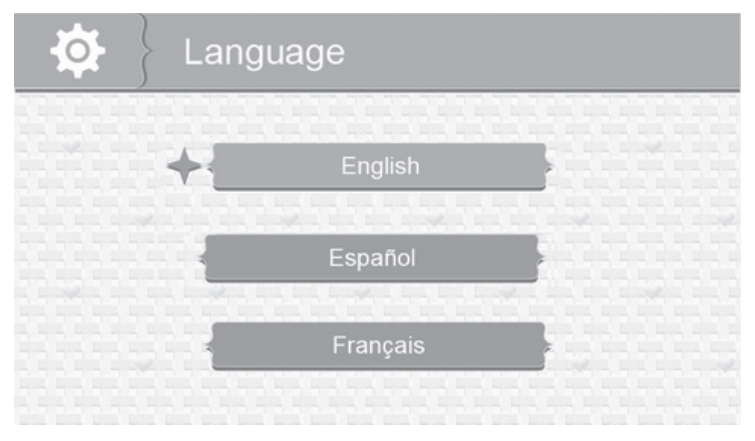

- 2. Press ▲Vol or ▼Vol to select a language.
- 3. Press **MENU/OK** to save the setting and return to the main System options.

#### **Temperature Display Unit**

This option allows you to set the temperature to display in Celsius (C) or Farenheit  $(F)$ . (Default = C)

1. From the System menu, select Temp. display unit and press **MENU/OK**. The *Temp. display unit* screen displays.

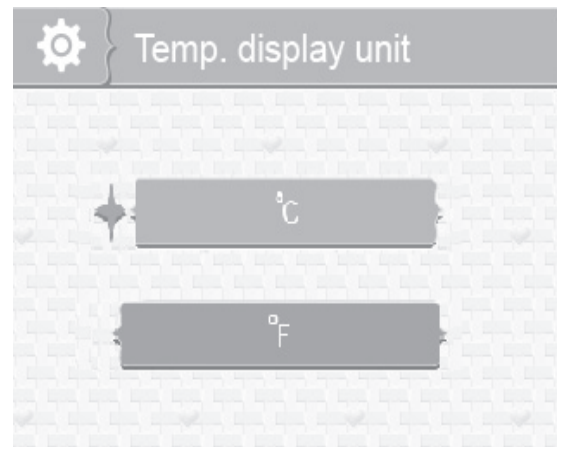

- 2. Press ▲Vol or ▼Vol to select °C or °F.
- 3. Press **MENU/OK** to save the setting and return to the main System options.

#### **Temperature Alert Range**

Your BW31xx Series measures the ambient room temperature where the camera is. If the temperature falls outside of a preset range, the system alerts you. Temp. alert range lets you set that range. [Default = Low Temperature: 16°C ; High Temperature: 25°C; Off]

1. From the System menu, select *Temp. alert range* and press **MENU/OK**. The *Temp. alert range* screen displays.

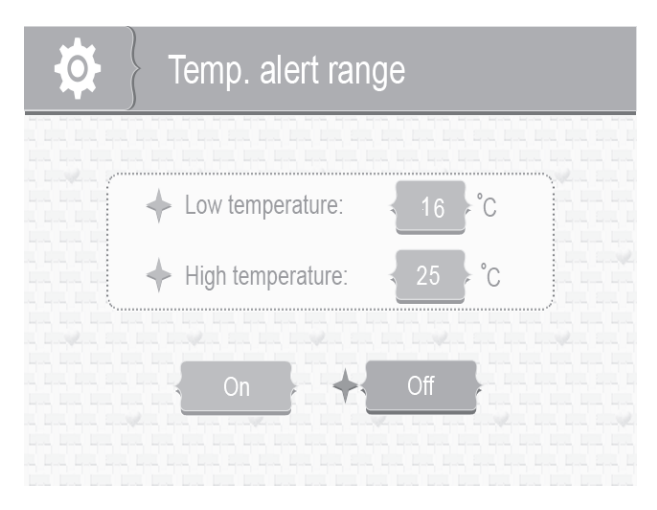

- 2. Press CH► or CH◄ to select Low temperature or High temperature
- 3. Press ▲Vol or ▼Vol to increase or decrease the temperature value.
- 4. After setting the temperature range, press CH► or CH◄ to select the On/Off row.
- 5. Press CH► or CH◄ to toggle between On (Enable) or Off (disable). Either button will work.
- 6. Press **MENU/OK** to save the settings and return to the main System options.

## **ALERT**

Temperatures out of range or a camera out of range triggers alerts. This option allows you to set the alert volume. There are 6 levels available. [Default = Zero (Mute)]

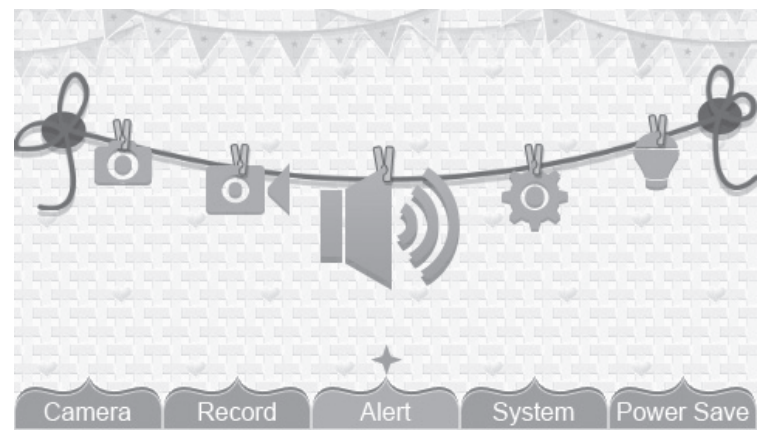

1. From the main menu selections, select *Alert* and press **MENU/OK**. The *Alert Volume* screen displays.

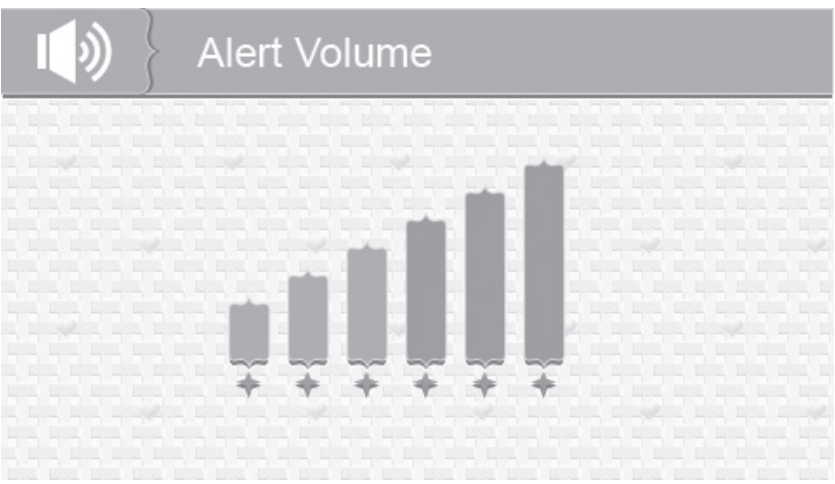

- 2. Press CH► or CH◄ to adjust the volume.
- 3. Press **MENU/OK** to save the selection and return to the main menu selections.

#### **RECORD**

This option allows you to set the parameters for your recorded files. The RECORD options are:

- Quality
- Record Time
- • Vox
- Overwrite

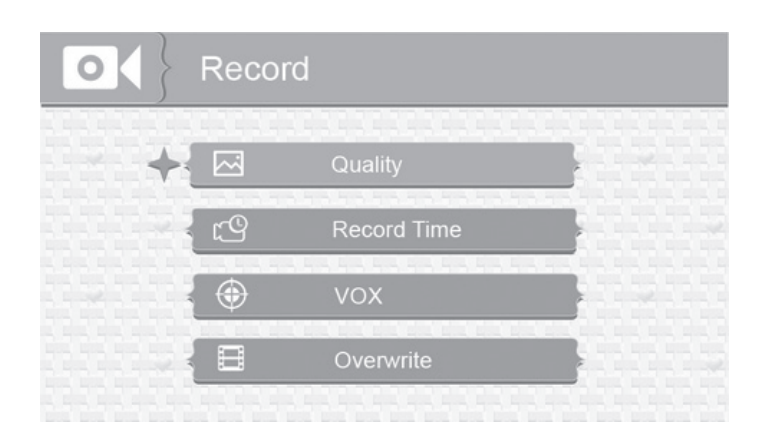

#### **Quality**

This option allows you to choose between a high or low resolution recording quality. (Default = Low 320 x 240)

1. From the Record menu, select *Quality* and press **MENU/OK**. The *Quality* screen displays.

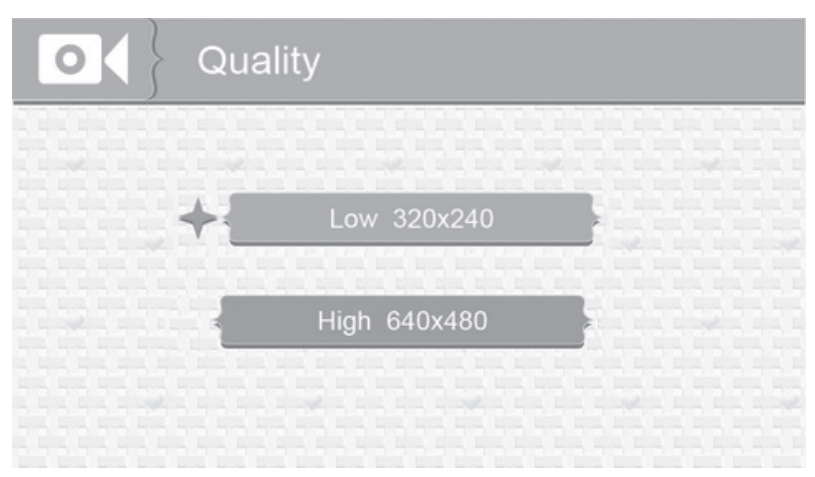

- 2. Press ▲Vol or ▼Vol to select a level (High or Low).
- 3. Press **MENU/OK** to save the selection and return to the main RECORD options.

#### **Record Time**

This option allows you to select how long the camera will record when the VOX sensitivity function is activated. (Default = 30 secs.)

1. From the Record menu, select *Record Time* and press **MENU/OK**. The *Record Time* screen displays.

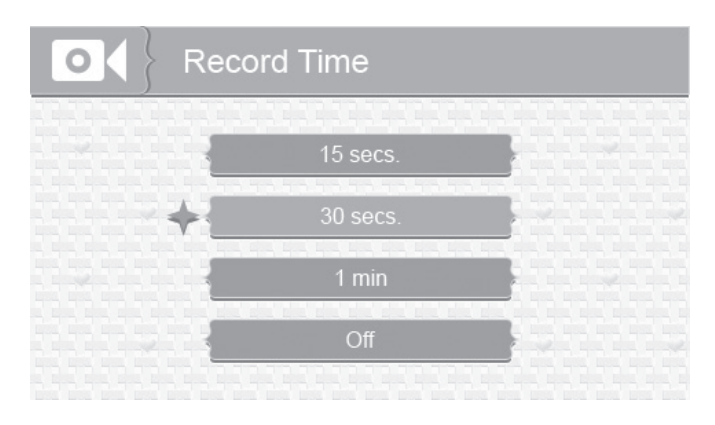

- 2. Press ▲Vol or ▼Vol to select a recording time block.
- 3. Press **MENU/OK** to save the selection and return to the main RECORD options.

#### **VOX**

VOX (Voice Activation) allows you to set the sound sensitivity for the camera. (Default = High)

1. From the Record menu, select *VOX* and press **MENU/OK**. The *VOX sensitivity* screen displays.

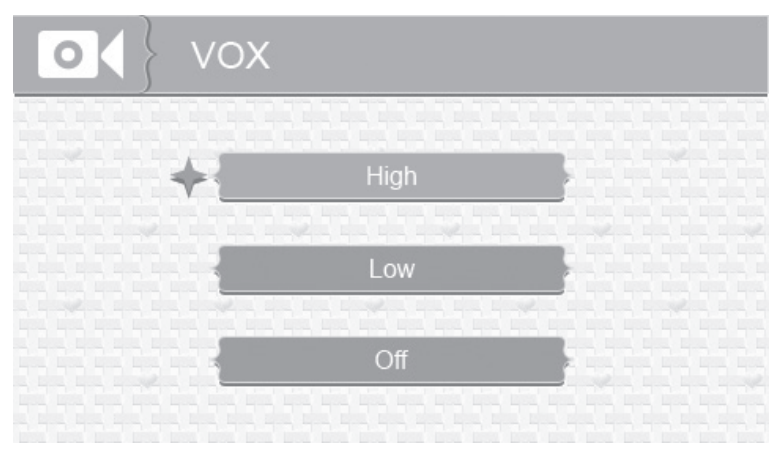

- 2. Press ▲Vol or ▼Vol to select a level (High, Low, or Off).
- 3. Press **MENU/OK** to save the selection and return to the main RECORD options.

#### **Overwrite**

Activating this function allows the oldest files to be deleted when you want to record but the memory card is full.

1. From the Record menu, select *Overwrite* and press **MENU/OK**. The *Overwrite* screen displays. (Default = No)

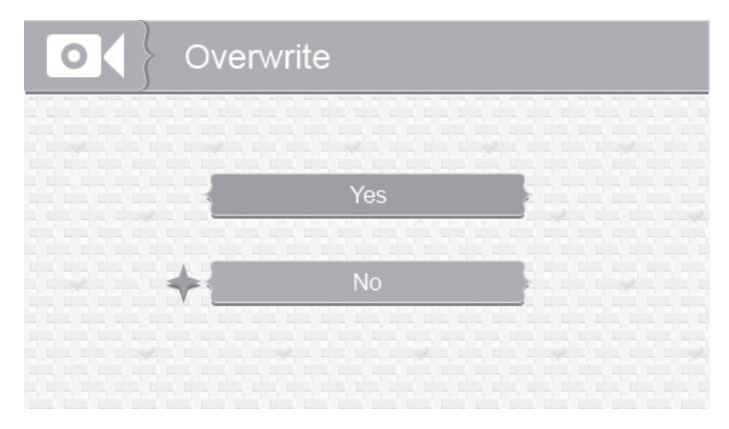

2. Press ▲Vol or ▼Vol to toggle between Yes and No to activate or deactivate this feature.

3. Press **MENU/OK** to save the selection and return to the main RECORD options.

Please use well-known brands of microSD cards to avoid operation errors. The BW 31xx Series supports up to 32GB microSD cards.

## **CAMERA**

This option allows you to pair the monitor with cameras (up to 4 cameras supported) to turn on/off individual camera. The cameras are still powered on but no longer visible to the monitor.

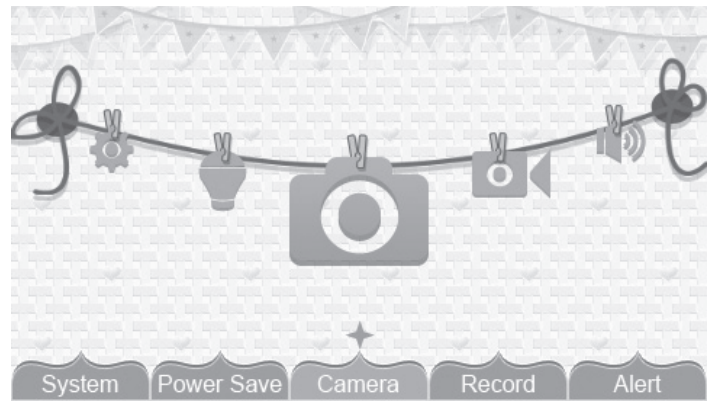

- 1. From the main menu selections, select *Camera* and press **MENU/OK**.
- 2. The *Camera options* screen displays. Two options display: Pair and On/Off. (Default =Pair)

#### **Pair**

Pairing allows you to introduce additional cameras to the monitor. The monitor can then recognize and display video from them. The camera that comes with this system is already paired. (Default = Camera 1)

- $\approx$  Before pairing additional cameras, be sure they are powered and turned on. **See page 10.**
- 1. Select *Pair* from the Camera options screen. The camera selection screen displays.

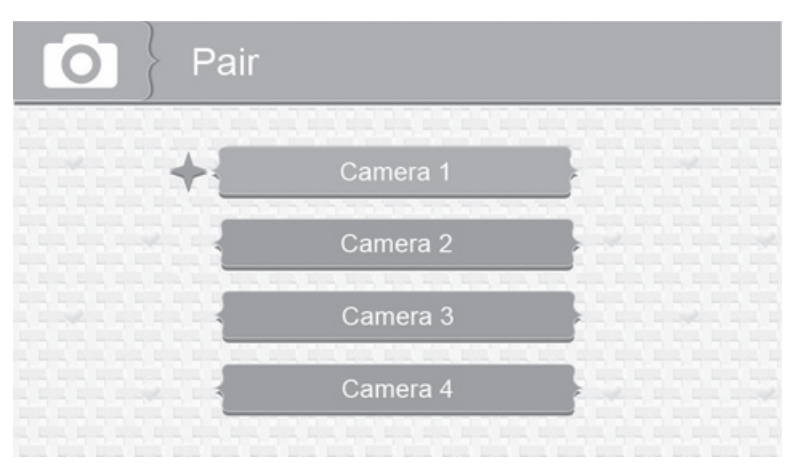

- 2. Press ▲Vol or ▼Vol to select the camera you want to pair, then press **MENU/OK**. The monitor prompts you to press **PAIR** on the back of the camera within 30 seconds.
- 3. Press **PAIR** on the back of the camera within 30 seconds.
- 4. That camera's video displays on the monitor when pairing is successful.
- $\approx$  Pair the cameras to the monitor before **mounting them.**

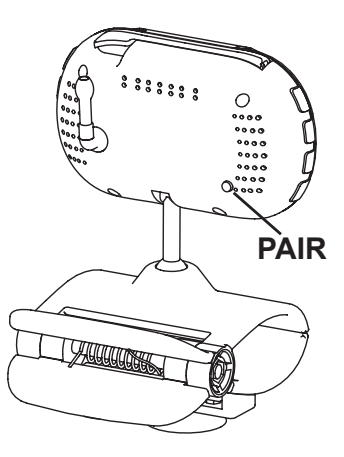

#### **On/Off**

This option allows you to turn individual cameras on/off so their video is not visible through the monitor. (Default = Camera one - On; Cameras 2 - 4 - Off)

1. Select On/Off from the Camera options screen. The On/Off screen displays.

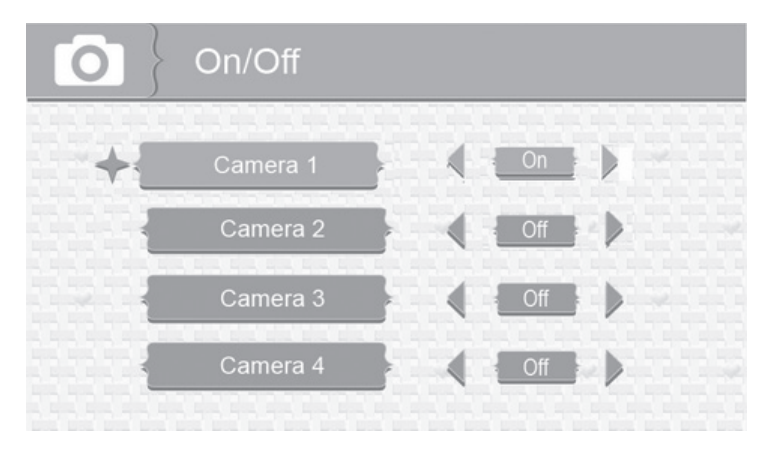

- 2. Press ▲Vol or ▼Vol to select a camera.
- 3. Press CH► or CH◄ to toggle between On and Off for that camera. Either button will work.
- 4. Press ▲Vol or ▼Vol to select another camera.
- 5. Press **MENU/OK** to accept that setting and return to the Camera options screen.

#### **POWER SAVE**

Activating the Power Save feature turns off the LCD after two minutes of inactivity. Be sure that VOX is activated, however (see page 25). If VOX is deactivated, press any button on the monitor to turn the LCD back on. This option allows you to enable or disable this function. (Default = Off)

Voice Activation (VOX) will turn the LCD back on. Even with the LCD off, the LED light bar is still active.

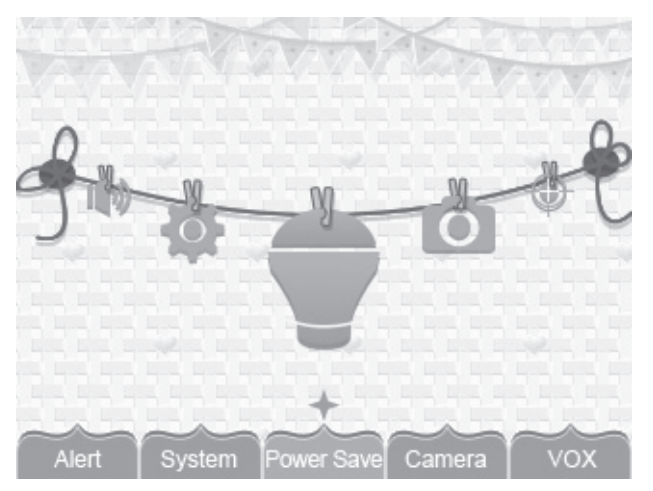

1. From the main menu selections, select *Power Save* and press **MENU/OK**. The *Power Save* screen displays.

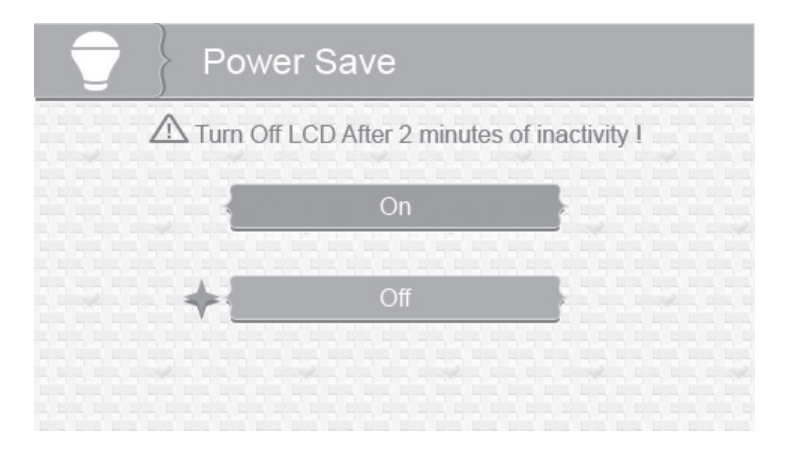

- 2. Press ▲Vol or ▼Vol to toggle between turning the Power Save feature on or off.
- 3. Press **MENU/OK** to accept that setting and return to the main menu selections.

## **SPECIAL FEATURES**

## **RECORDING VIDEO**

You can manually record video to a microSD card (not included). The BW31xx Series supports up to 32GB microSD card. The system records video in 10 minute blocks; however, you can manually stop recording at any time.

 $\approx$  **During recording, only TALK is active. All other buttons are disabled.** 

#### **Recording**

Be sure a microSD card is inserted into the microSD card slot.

- 1. Press **MANUAL REC** on the monitor. The New Record icon flashes yellow to indicate a new file has recorded. The recording indicator also displays.
- 2. Press **MANUAL REC** again to cancel manual recording.
- $\ge$  The New Record icon flashes red when the microSD card is full. Either **manually delete video records (see below), enable Overwrite (page 26), or reformat the microSD card to delete all records (page 20).**

#### **Viewing Recorded Video**

- 1. Press **PLAY RECORD** to enter the **PLAY FILE** list.
- 2. Select the Video folder and press **MENU/OK**.
- 3. That folder contains other folders sorted by date (Format = YYYYMMDD). For example: 20130330 means the videos in this folder are recorded on 2013, 30th March. Press ▲Vol or ▼Vol to select a folder you want to view and press **MENU/ OK** to open that folder and browse the files inside. Scroll down to see a complete list of folders or recorded files if needed.
- 4. Inside that folder are record files, sorted by time. For example: 123030-1 means the video is recorded at 12:30:30 and from camera 1.
- 5. Select the video you want to view and press **MENU/OK**. The video plays on the LCD screen.
- 6. Use the following buttons to manage the video:
	- ▲Vol Pause, resume video
	- ▼Vol Stop
	- CH► Fast forward (up to x16 speed)
	- $-\text{CH}$  Reverse (up to x16 speed)
	- BACK Back out of the video playback function, one screen at a time.

#### **Deleting Folders and Video Files**

You can delete a specific video record or an entire folder of records. As you scroll through folders, you will see a red "X" to the right of folders and video records on the PLAY FILE screen.

1. Press CH► to highlight the red "X" beside the folder or record you want to delete. Press **MENU/OK**.

- 2. A confirmation screen displays. Use CH► or CH◄ to select Yes. Press **MENU/ OK**.
- 3. The system returns to the same screen where you can see that the folder or record has been deleted.

## **VIEWING LIVE VIDEO**

The BW31xx Series lets you view live video from your system on your television. You can also use Skype™ to view your system on a remote PC or wireless devices such as an iPhone®, iPad®, or AndroidTM smartphone or tablet.

#### **Viewing On Your TV**

- 1. Connect the monitor to your television using the AV Output cable (included).
- 2. The monitor screen goes blank and the TV screen displays the camera output.
- $\geq$  The monitor controls still operate while the system is connected to the TV. You **can change cameras, set the cameras to scan through each in sequence, etc.**

#### **Viewing on Your Remote PC or Wireless Device**

#### *Setup*

- 1. Set up a Skype™ account linked to your BW31xx Series. Please refer to www.skype.com for details on setting up this free account.
- **Be sure that this Skype™ account is set to "Auto Answer."**
- 2. Set up another Skype™ account on your wireless device or remote computer.
- 3. Next, invite the Skype™ account (the one linked to the BW31xx Series) into your contacts.
- 4. Log into the Skype™ account (linked to the BW31xx Series) and accept the invitation.
- # **You must have a separate Skype™ account to call the home computer. You cannot use your home computer's Skype™ account to call itself.**

#### *Remote Viewing*

- **Exagger For remote viewing, first install the USB Driver from the CD provided.**
- 1. Determine which camera you want to be available for remote viewing. Set it as the Live view camera (see page 16).
- 2. Connect the BW31xx Series to your home computer using the USB cable. If the USB driver is not installed, you will be prompted to install it from the CD provided. Follow the installation prompts and then continue with these procedures.
- **Exagger For MAC Systems: You must connect the monitor to your home computer BEFORE activating Skype™; otherwise, Skype™ cannot find the monitor.**
- 3. Activate Skype™ on your home computer.
- 4. From your wireless device or remote computer, call the Skype™ account for the BW31xx Series. As that account was set up to *Auto Answer*, you should see live video from the camera you set up in Step 1.

#### **Viewing Recorded Video on your Computer**

The microSD card saves BW31xx Series video records in AVI format. You can take that card and play it on your computer. You will need a microSD card and adaptor (not included) or an SD card reader for other systems (not included).

- 1. Remove microSD card from the BW31xx Series. Place it in the adaptor and insert adaptor into your PC.
- 2. Navigate to the SD card on your system.
- 3. Select the files you want to view and click Open.
- 4. The files begin playing, in order, through your default media player.

## **ZOOM**

Press **ZOOM** to display the camera image in double size. Press **AVol, VVol, CH►,** or CH◄ to see the parts of the image not displayed on the LCD screen. Press **ZOOM** again to return to normal view.

## **NIGHT LIGHT**

You can control the BW31xx Series night light using the **NIGHT LIGHT** button on the top of the monitor or the right side of the camera. However, if you want to control it from the monitor, you must place that camera in full screen mode.

- 1. To turn the night light on from the monitor, place the night light camera in full screen mode.
- 2. Press **NIGHT LIGHT** on the side of the monitor or the camera. The camera's night light turns on and a night light icon displays on the monitor.
- 3. Press **NIGHT LIGHT** again to turn it off.

## **LULLABIES**

Your system comes with four preprogrammed lullabies. You can control the lullabies from either the monitor or the camera. However, if you want to control them from the monitor, the camera you want to play them through must be in full screen mode.

When you press **LULLABY PLAY/STOP** to turn on the lullaby feature, Lullaby #1 begins playing. It will repeat until you press **LULLABY SKIP** to move to the next lullaby.

The Lullaby feature can also play all lullabies one after the other. Press **LULLABY PLAY/STOP** to turn on the Lullaby system and begin playing Lullaby #1. Press LULLABY SKIP four (4) times after Lullaby #1 begins playing. Lullaby #1 restarts and then cycles through the rest of the lullabies

- 1. To control the lullabies from the monitor, decide which camera you want to play lullabies and make it the full screen live view camera.
- 2. Press **LULLABY PLAY/STOP** on the monitor or camera. The system plays Lullaby #1 then repeats it.
- 3. Press **LULLABY SKIP** to skip to Lullaby #2. The system plays Lullaby #2 then repeats it.
- 4. Press **LULLABY SKIP** to skip to Lullaby #3. The system plays Lullaby #3 then repeats it.
- 5. Press **LULLABY SKIP** to skip to Lullaby #4. The system plays Lullaby #4 then repeats it.
- 6. Press **LULLABY SKIP** to skip to Lullaby #1. The system plays Lullaby #1 then cycles through all lullabies.
- 7. Press ▲Vol and ▼Vol on the monitor or camera to adjust the volume. Press ▼Vol all the way down on the monitor to mute the lullaby playing through the monitor.

#### **USING THE INTERCOM**

The Intercom feature lets you talk to whomever is within camera range.

- 1. Decide which camera you want to establish an intercom link with, and make it the full screen live view camera.
- 2. Press and hold **TALK** the monitor.
- 3. Speak clearly into the microphone.
- 4. Release **TALK** to listen to the response.

## **CAMERA PAIRING**

The system comes with one camera that has already been paired. It will communicate with the monitor when it is powered on.

The pairing function lets you add up to 3 additional cameras to your system. It also lets you re-pair your first camera if needed.

#### $\approx$  Pair the cameras to the monitor before mounting the cameras.

- 1. Verify that the monitor is powered on (see page 11).
- 2. Install and power on the accessory cameras according to the procedures beginning on page 7.
- 3. Pair the accessory cameras according to the procedures on page 27.
- 4. Once the camera has been paired, it will be immediately viewable on the monitor.

## **MAINTAINING YOUR SYSTEM**

#### **Monitor**

As you use your monitor, keep the screen clean by wiping it with a microfiber cloth to remove fingerprints, dust, etc.

#### **Camera**

When dust and grime builds up on the camera lens and glass, it affects the camera's "vision." Use a microfiber cloth to regularly clean the cameras or when night vision video is cloudy or unclear.

## **TROUBLESHOOTING**

If you have problems with the system, there is often a quick and simple solution. Please try the following:

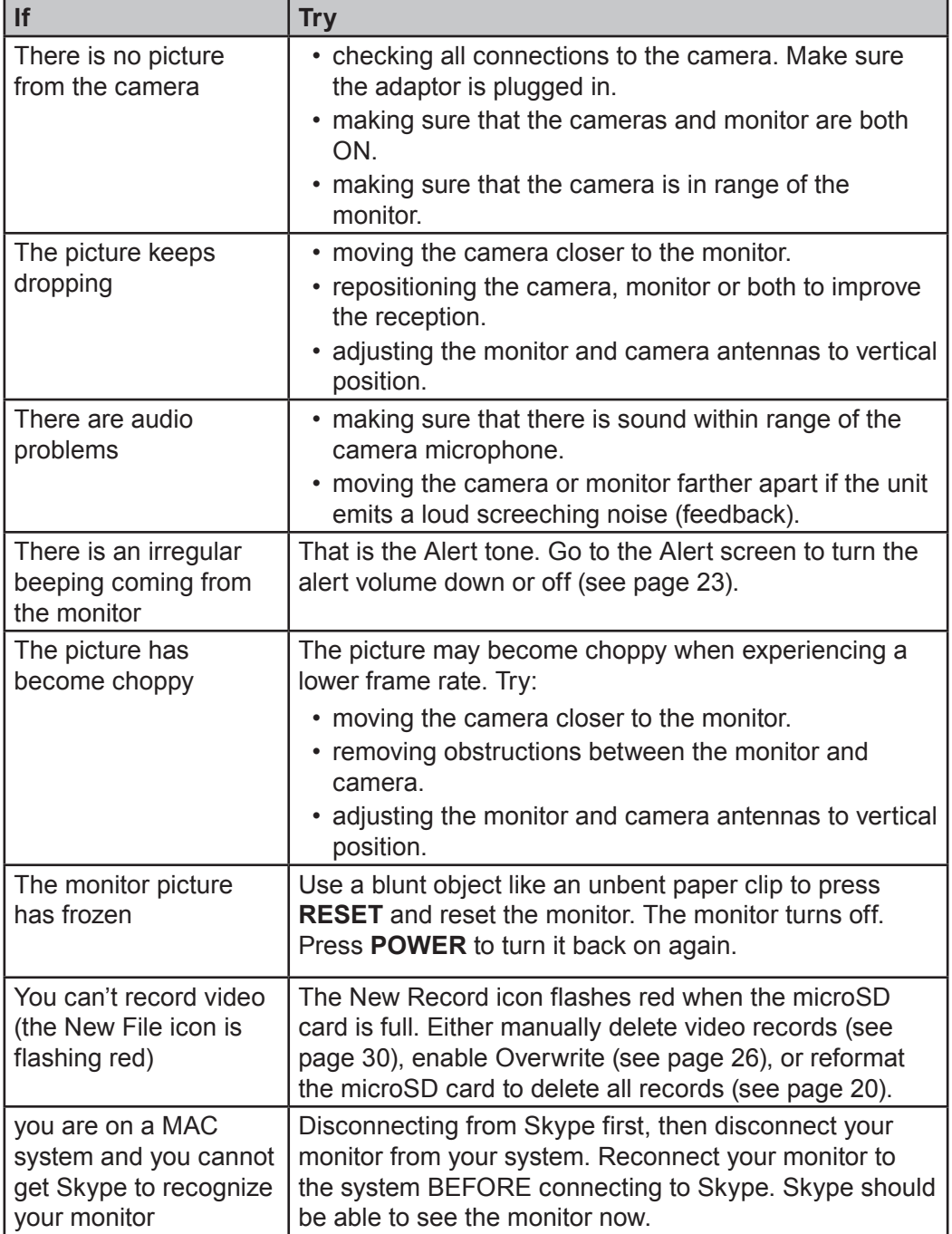

## **specification**

#### **GENERAL**

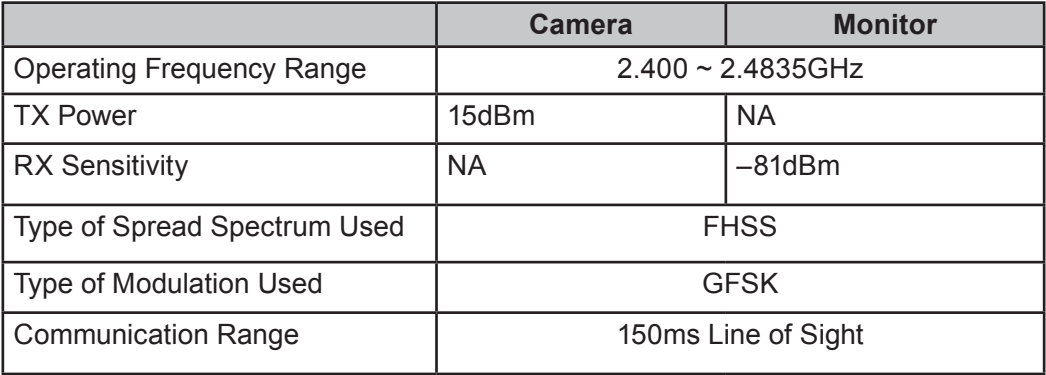

#### **CAMERA**

Image Sensor Type

Manufacturer/ Model # 1/6.5" Color CMOS Image sensor

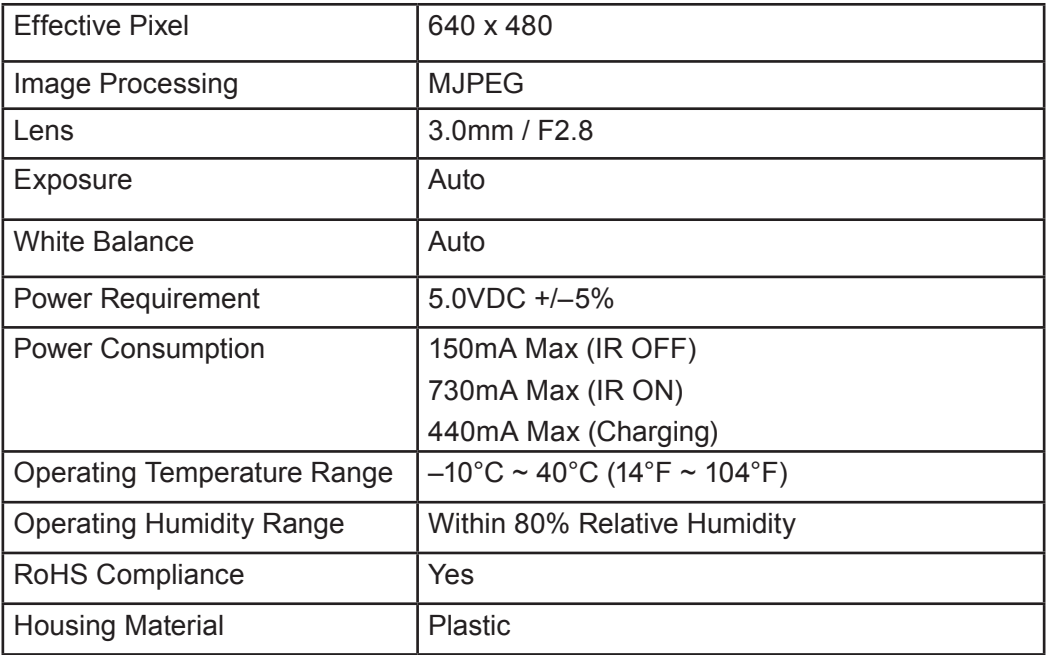

#### **MONITOR**

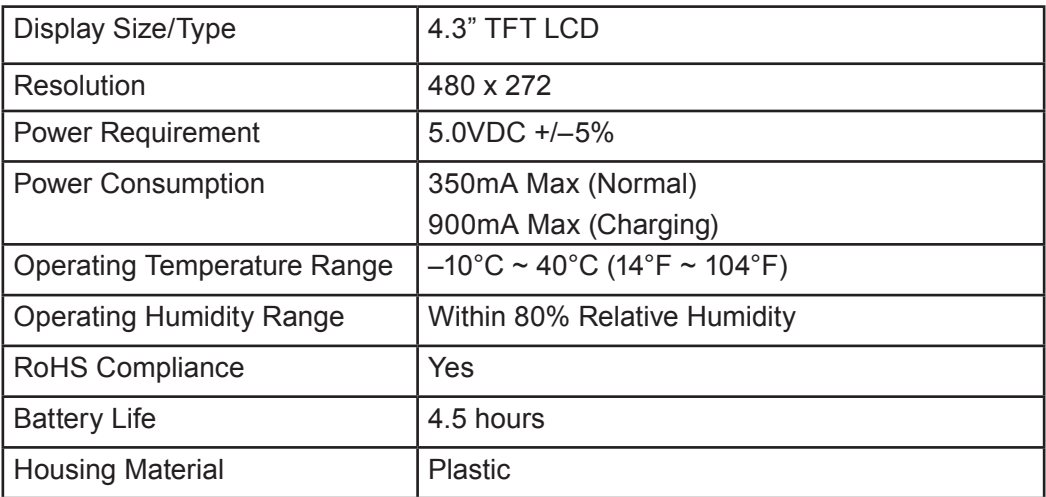

## **ONE-YEAR LIMITED WARRANTY**

#### **BW31xx Series**

**IMPORTANT Satisfactory evidence of the original purchase is required for warranty service**.Please refer to our Uniden website for any details or warranty durations offered in addition to those contained below.

#### **Warrantor**

The warrantor is either Uniden Australia Pty Limited ABN 58 001 865 498 ("Uniden Aust") or Uniden New Zealand Limited ("Uniden NZ") as the case may be.

#### **Terms of Warranty**

Uniden Aust/NZ warrants to the original retail purchaser only that the BW31xx Series ("the Product"), will be free from defects in materials and craftsmanship for the duration of the warranty period, subject to the limitations and exclusions set out below.

#### **Warranty Period**

This warranty to the original retail purchaser is only valid in the original country of purchase for a Product first purchased either in Australia or New Zealand and will expire one (1) year from the date of the original retail sale.

If a warranty claim is made, this warranty will not apply if the Product is found by Uniden to be:

- (A)Damaged or not maintained in a reasonable manner or as recommended in the relevant Uniden Owner's Manual;
- (B) Modified, altered or used as part of any conversion kits, subassemblies or any configurations not sold by Uniden Aust or Uniden NZ;
- (C)Improperly installed contrary to instructions contained in the relevant Owner's Manual
- (D)Repaired by someone other than an authorized Uniden Repair Agent in relation to a defect or malfunction covered by this warranty; or
- (E)Used in conjunction with any equipment, parts or a system not manufactured by Uniden.

#### **Parts Covered**

This warranty covers the Product and included accessories.

#### **User-generated Data**

This warranty does not cover any claimed loss of or damage to user-generated data (including but without limitation phone numbers, addresses and images) that may be stored on your Product.

#### **Statement of Remedy**

If the Product is found not to conform to this warranty as stated above, the Warrantor, at its discretion, will either repair the defect or replace the Product without any charge for parts or service. This warranty does not include any reimbursement or payment of any consequential damages claimed to arise from a Product's failure to comply with the warranty.

Our goods come with guarantees that cannot be excluded under the Australian Consumer Law. You are entitled to a replacement or refund for a major failure and for compensation for any other reasonably foreseeable loss or damage. You are also entitled to have the goods repaired or replaced if the goods fail to be of acceptable quality and the failure does not amount to a major failure.

This warranty is in addition to and sits alongside your rights under either the COMPETITION AND CONSUMER ACT 2010 (Australia) or the CONSUMER GUARANTEES ACT (New Zealand) as the case may be, none of which can be excluded.

#### **Procedure for Obtaining Warranty Service**

Depending on the country in which the Product was first purchased, if you believe that your Product does not conform with this warranty, you should deliver the Product, together with satisfactory evidence of your original purchase (such as a legible copy of the sales docket) to Uniden at the addresses shown below. You should contact Uniden regarding any compensation that may be payable for your expenses incurred in making a warranty claim. Prior to delivery, we recommend that you make a backup copy of any phone numbers, images or other data stored on your Product, in case it is lost or damaged during warranty service.

#### **UNIDEN AUSTRALIA PTY LTD**

Service Division 345 Princes Highway, Rockdale, NSW 2216 Phone number: 1300 366 895 Email address: custservice@uniden.com.au

#### **UNIDEN NEW ZEALAND LTD**

Service Division 150 Harris Road, East Tamaki Auckland 2013 Phone number: (09) 273 8377 Email address: service@uniden.co.nz

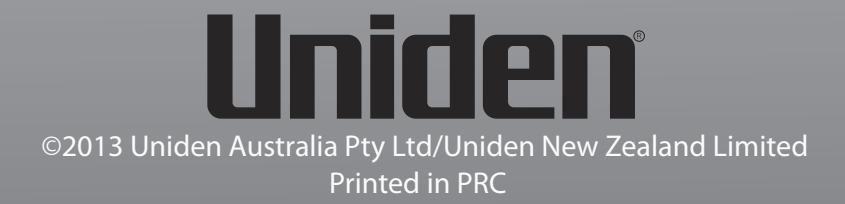